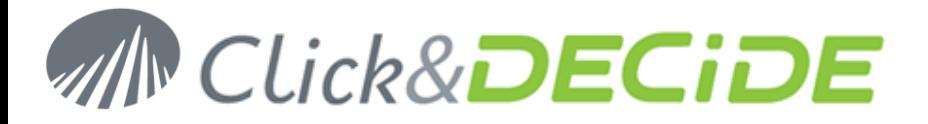

**Knowledge Base Article: Article 226**

# **How to manage Click&DECiDE BAI Beta Versions?**

**Last Update:** January 13th, 2012

## **Problem:**

I got and have installed a Click&DECiDE BAI beta version. Now I get a new beta version or I get the final and official version. What should I do to install any new version?

## **Explanation:**

Any beta version or final version CANNOT BE INSTALLED on a previous beta Version.

## **Solution:**

It is mandatory to follow the steps described below before installing any new version.

# **Step 1 – Save existing configuration**

#### **Warning: you can save to following files to keep your existing configuration, but you accept to take the risk that if any file from beta version got a problem, you will keep this problem when restoring this file.**

- 1. Save the Administration Manager configuration with the command **File**> **Backup Security Database**. This backup file (\*.cndbck) will contain the DSDB12.MDB file (with Data Sources defined, Users Groups and Users defined, and relations between Groups, Users, Data Sources, Menu and Model parameters), the ALIASES.INI file and all DDI\*.INI files according to the data sources used.
	- This backup file does not include:
	- the **Builder projects** files (\*.wfv)
	- the **Model** files (\*.mod or \*.mox)
	- the **Web Menu** files (\*.wmu)
	- the **Scheduled Tasks** file (d7tasks.xml) located in the C:\Program Files\Click and DECiDE\BAI directory
	- the **ASCII List** files (\*.lst)
	- the **Automation VBScript** files (\*.vbs) and the CnDSampleAutomation.exe.Config file located in the C:\Program Files\Click and DECiDE\BAI\samples\Automation directory
- 2. Save yourself on a safe place the Builder projects files (\*.wfv), the Model files (\*.mod or \*.mox), the Web Menu files (\*.wmu), the Scheduled Tasks file (d7tasks.xml), the ASCII List files (\*.lst), the Automation VBScript files (\*.vbs) and the CnDSampleAutomation.exe.Config file.

#### **Step 2 - Uninstall the previous version**

- 3. First close any Click&DECiDE Application: Web Portal, Builder, Administration Manager, Dashboard, Menu etc.
- 4. Open the **Control Panel** and select **Uninstall a program**.
- 5. Select in the list **Click and DECiDE BAI**.
- 6. Click **Uninstall**
- 7. Reboot the PC

#### **Step 3 - Remove remaining directories**

- 8. Delete the remaining directory where Click&DECiDE was installed, default is: **C:\Program Files\Click and DECiDE**
- 9. Delete, if exists, the remaining directory **dvweb** located in the directory **C:\inetpub\wwwroot**
- 10. Delete the Setup directories where you have unzip the Beta Version: default is **C:\Program Files\Click and DECiDE\Setup files**

## **Step 4 - Remove Click&DECiDE Databases**

11. Open the SQL Server Management Studio Express

Contact us: E-mail: <u>support@clickndecide.com</u> Tel: +33 (0)4 67 84 48 00<br>Headquiarters: Click&DECiDE 130, rue du Bantistou - 34980 St Gély du Eesc. Erance WWW.CliCkndeCide.com **Headquarters: Click&DECiDE** 130, rue du Baptistou - 34980 St Gély du Fesc, France. To contact your nearest Click&DECiDE partner, click here.

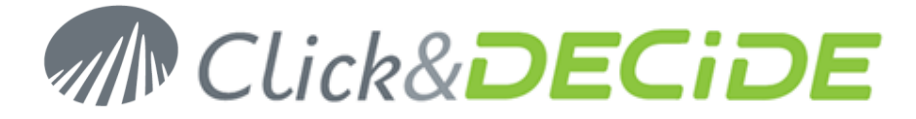

- 12. Select Database -> **DataSetReport** and delete this database.
- 13. If exists, select Database -> **Netreport** and delete this database.
- 14. If exists, select Database -> **CnDWebServices** and delete this database.

# **Step 5 – Remove REGEDIT keys**

- 15. Start REGEDIT
- 16. If exists, remove the key **HKEY\_CURRENT\_USER\Software\DataSet**
- 17. If exists, remove the key **HKEY\_LOCAL\_MACHINE\SOFTWARE\DataSet**

### **Step 6 – Install the new version**

18. Now, you can install the new Click&DECiDE version using the **Click&DECiDE BAI Setup User Guide.** You can download this manual from the Click&DECiDE Web Site at:

[http://www.clickndecide.com/sites/default/files/assets/files/resources/clickndecide\\_bai\\_setup\\_user\\_guide\\_0.pdf](http://www.clickndecide.com/sites/default/files/assets/files/resources/clickndecide_bai_setup_user_guide_0.pdf)

# **Step 7 - Restore your backup files**

- 19. Restore the Administration Manager backup file: close Administration Manager and double-click on your backup file (\*.bck or \*.cndbck)
- 20. Restore the d7tasks.xml file (Scheduled Tasks):
	- Stop the Click&DECiDE Task Manager Service
	- Copy your d7talks.xml file into the Click&DECiDE installation directory (default is C:\Program Files\Click and DECiDE\BAI)
	- Restart the Click&DECiDE Task Manager Service
- 21. Restore all your other files on the correct location (Builder projects files (\*.wfv), the Model files (\*.mod or \*.mox), the Web Menu files (\*.wmu), the ASCII List files (\*.lst), the Automation VBScript files (\*.vbs) and the CnDSampleAutomation.exe.Config file).

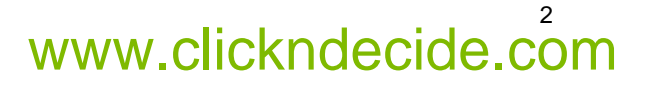